# WebRadio Module WR1-AD

- o Works as stand-alone audio board or module. Dimensions: 83 x 57 mm.
- o MP3 and AAC/AAC+/ADTS (MPEG-4) streams up to 192 kBpS supported. Stores up to 50 presets.
- o Integrated DHCP client (gets IP-address from router automatically) or fixed IP.
- o Network settings can be set easily.
- $\circ$  High quality **optical S/PDIF out**, line out and headphone connector.
- o Best sound experience with dedicated audio decoder VLSI VS1063.
- $\circ$  Presets, settings, volume and equalizer control GUI through webpage hosted by the module.
- o GUI webpage optimized for 640x480 touchscreen panel pc.
- o Most popular browsers are supported: IE, Firefox, Chrome, etc.
- o Presets up/down with user buttons for stand-alone usage.
- o Preset selection and volume control through RS232 command interface for audio module mode.
- o Decodes station and artist info where available.
- $\circ$  No additional software or drivers needed.
- o Optional LCD with station info.
- o Fitting housing box blue or black available.

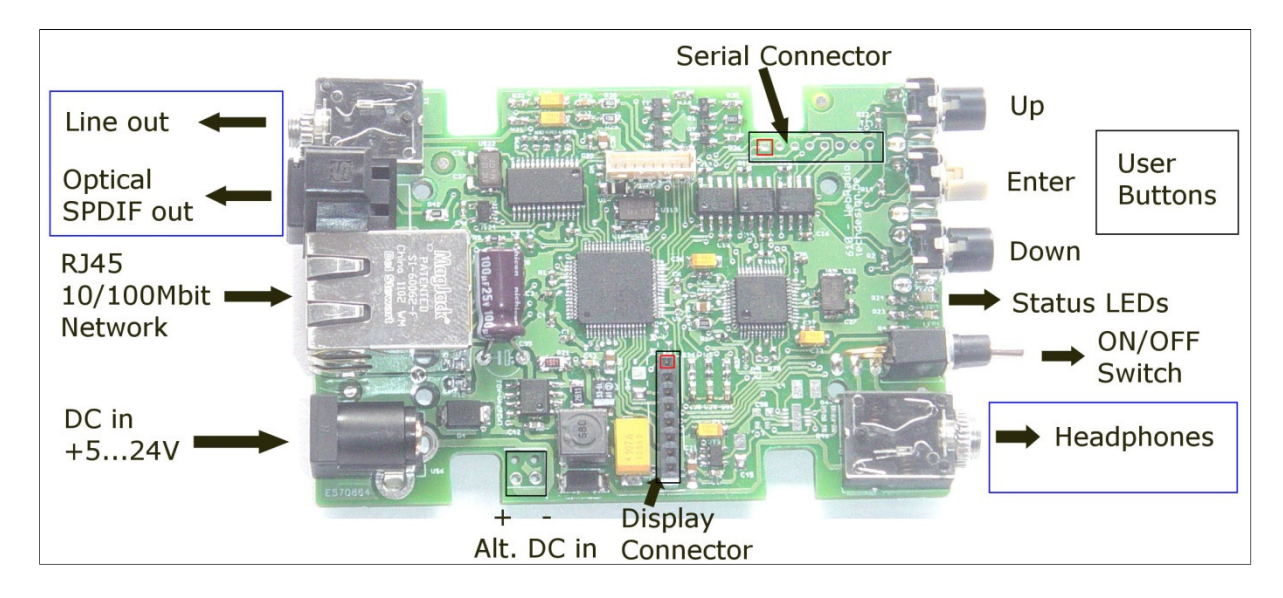

Fig. 1: WebRadio Module WR1-AD: Connection overview.

Line out (audio): 3,5 mm stereo socket for 3,5 mm stereo jack. Analog audio Zero dB line out. Power on delay switching enabled for amplifier protection.

Optical SPDIF out (digital audio): 48 kHz, 16-bit right-justified. Driven from decoded digital audio (I2S) path.

RJ45 10/100Mbit network socket: connect to the internet via router. Gets DHCP address automatically or (under development) can be set to a user predefined static address.

DC in +5…24V: power supply for standard 5mm jack. Supply positive is inner pin, ground is outer.

Alternate DC in: spare connections for power supply. In case you don't use the 5mm jack.

Display connector: optional LCD or OLED module connector. Red square is pin 1. See detailed specs below.

Headphones: can drive up to a 30 ohm load; includes an overcurrent protection. Do not use this output to drive your amplifier (take the line-out instead which is protected.)

ON/OFF switch: user toggle switch. Switches the complete circuit. No power consumption when OFF.

Status LEDs: three LEDs: Orange for boot; Yellow for tuning in; Blinking Green for normal operation.

User Buttons: three user buttons; preset Up/Down and Enter (short press: goto preset 1; long press: goto preset 25)

Serial Connector: External RS232 command connector. See detailed specs below.

## Technical Data:

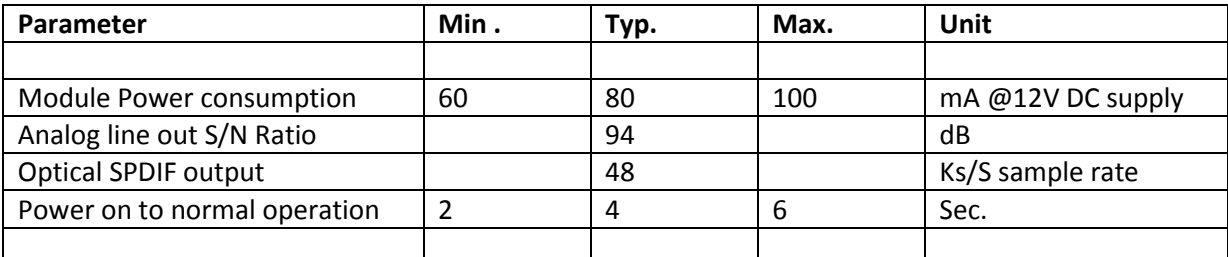

Table 1: Technical Data.

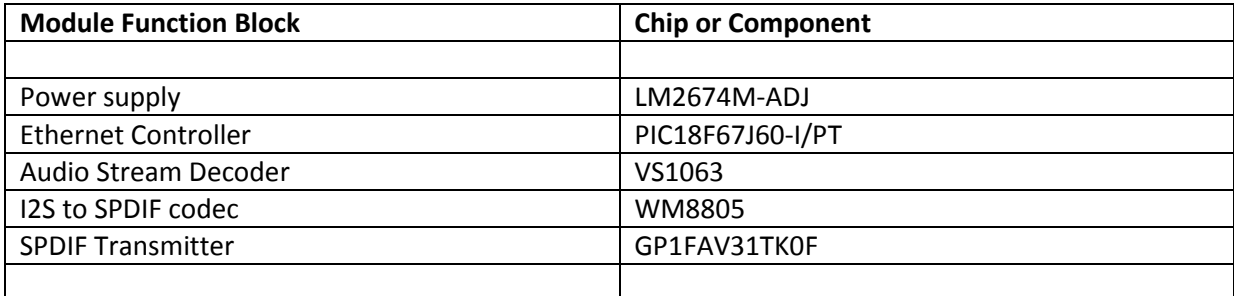

Table 2: Chip Data.

## Display Connector:

LCD connection for use with the optional WR1\_LCD module (84x48 dots):

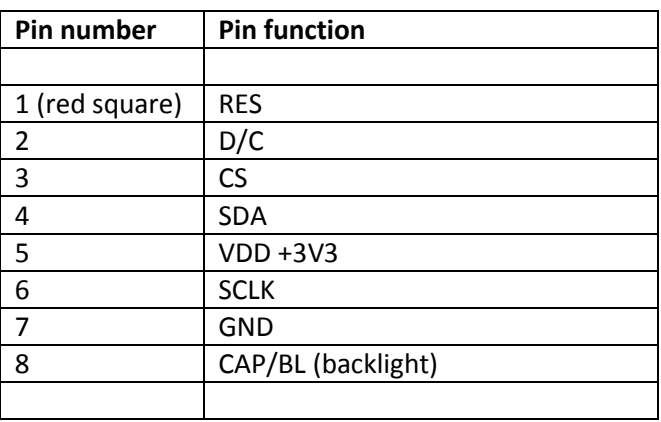

Table 3: Display Connector pinout.

Note 1: the WR1-AD retains its full functionality when no display is connected (connector remains open.)

Note 2: The WR1\_LCD module is fully wired and functional to directly connect to the display connector.

## Serial Connector:

External interface for module control:

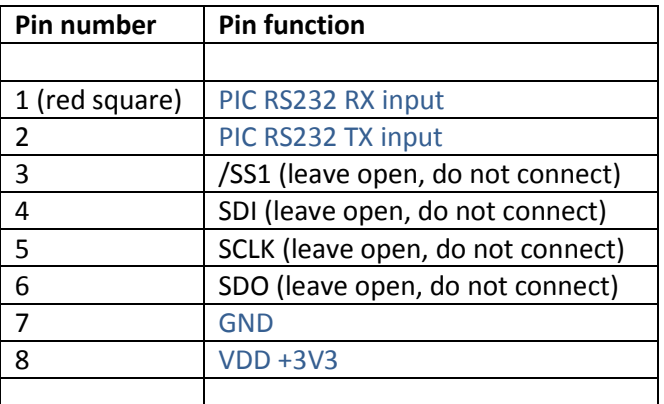

Table 4: Serial Connector pinout.

Note 1: The RS232 is at +3V3 level, you'll need a level converter to communicate with a PC COM port.

Note 2: The RS232 speed is 19200 bits per second, protocol 8N1. Use "type" to pass the commands as a text string.

# Serial commands:

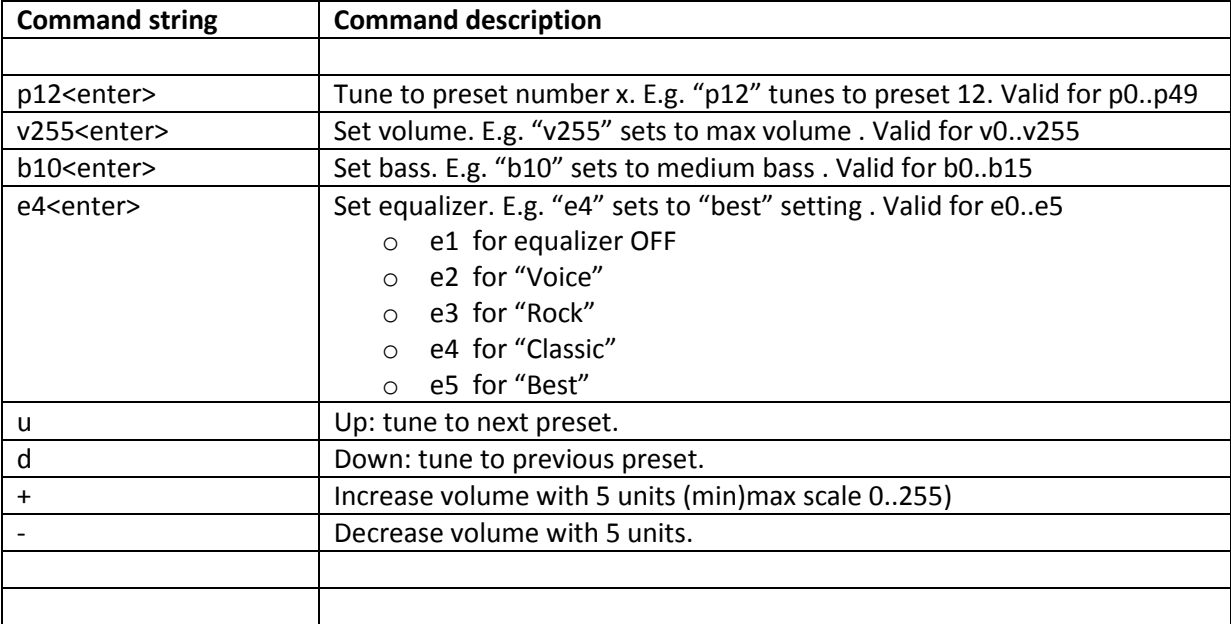

External commands received through pin 1 (RX) and pin 7 (GND) for module control:

Table 5: Serial command specifications.

Note 1: After each successful command, the new setting is also stored internally. Last settings for station preset, volume, bass and equalizer are loaded upon module boot.

# Web Interface / GUI:

#### User preset and volume selection.

- 1. Open your browser (Firefox, Chrome, Internet Explorer, etc)
- 2. In the address bar: type or paste the NetBIOS name: webradio or http://webradio or the IPaddress 192.168.0.199

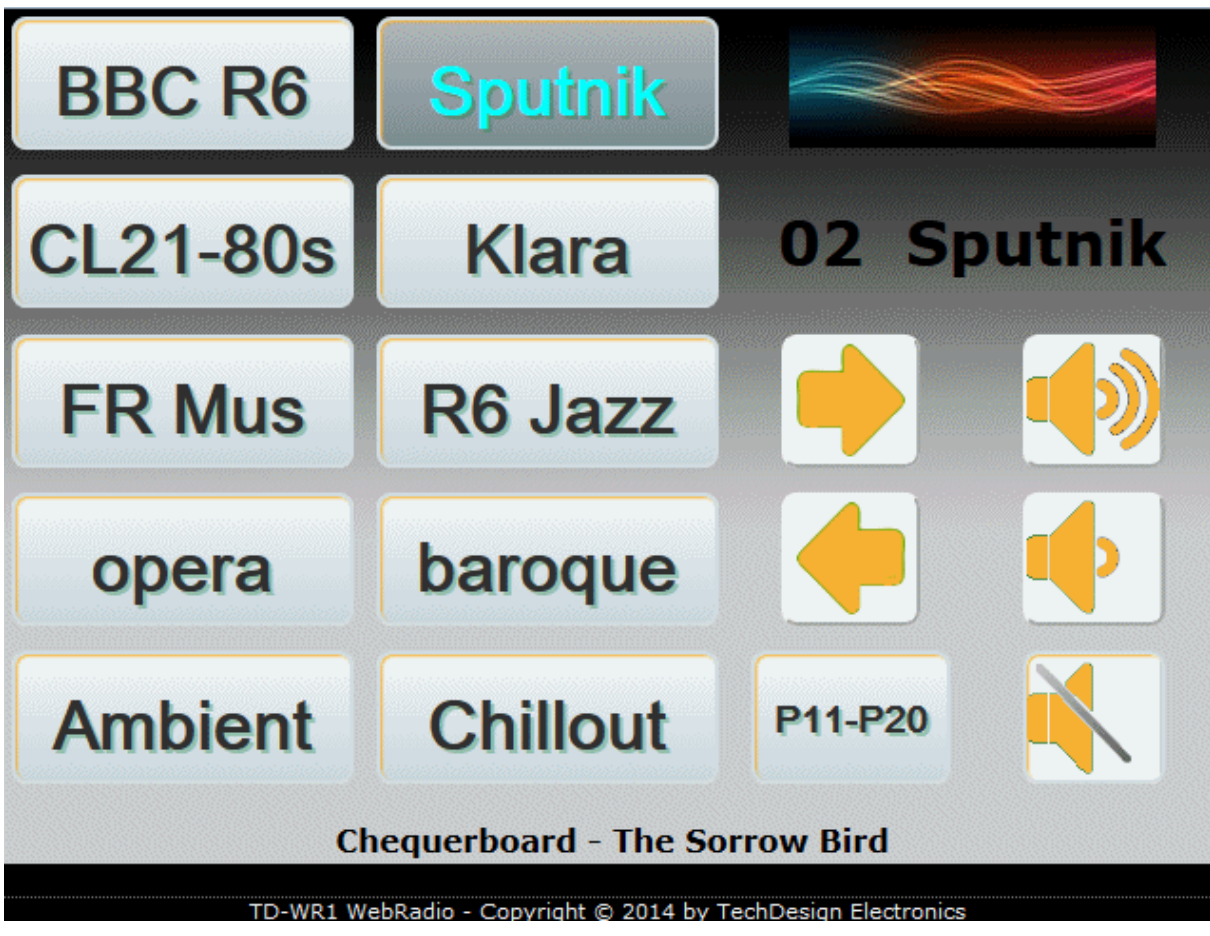

Fig. 2: Webbrowser GUI / Main Interface overview (fullscreen mode).

#### User browser control for loading/saving presets, user settings, network, etc.

- 1. Click on the logo (coloured waves) at the top-right.
- 2. Or, in the address bar: type or paste the NetBIOS name: webradio/config.htm or http://webradio/config.htm or the IP-address 192.168.0.199/config.htm

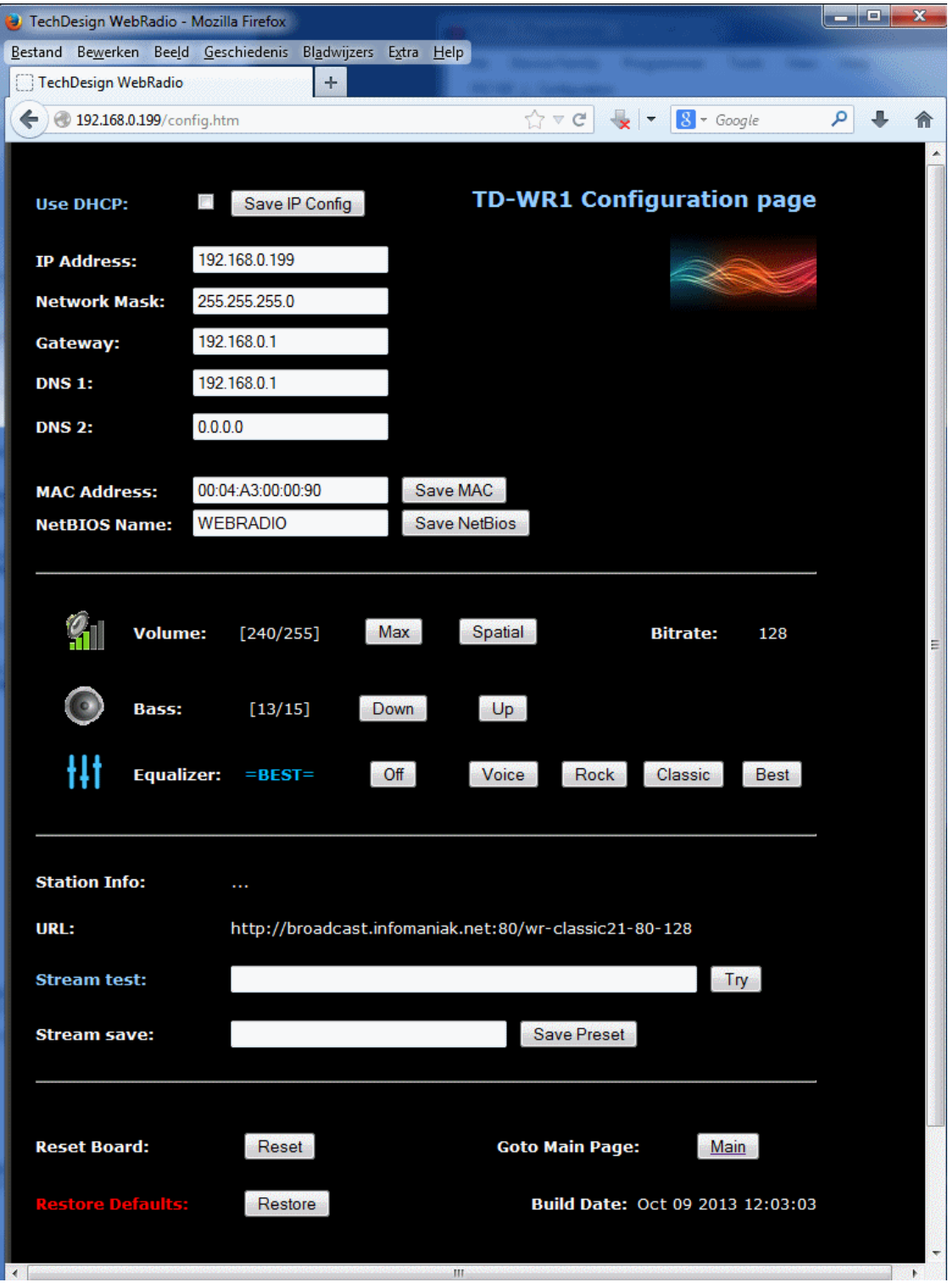

Fig. 3: Webbrowser / Config Interface overview.

#### How to:

- o Use DHCP instead of a static (fixed) IP-address: check the "Use DHCP" checkbox and press "Save IP Config" then Reset or power cycle the board. Restart of your browser may be needed.
- $\circ$  Change MAC address: change the value in the field and press "Save MAC" button. Important: stay within the Microchip MAC range of 00:04:a3:xx:xx:xx for correct operation. Contact us for more info on how to get a globally unique EUI-48 MAC address.

#### o Multiple IP-settings change:

- 1. Type the new MAC-address and click "Save MAC"
- 2. Type the new NetBios Name and click "Save MAC"
- 3. Type the new IP-address and click "Save IP Config"
- 4. Click "Reset" near the bottom of the form.
- 5. Restart your browser en go to the new IP-address.
- 6. When no response; then try with another browser. Emptying your browsers history and cache will help as well.
- $\circ$  Tune to a new station URL: paste or type the station URL behind the "Stream test:" label and enter or click the "Try" button.
- $\circ$  Save a station as a new preset (or overwrite an existing preset): behind the "Stream save:" label: first write "p" then the desired preset number, add a space, then the preset alias. Finish with the "Save Preset" button or enter. E.g. "p2 Sputnik"
- o Restore to factory defaults: reset the Network settings to the factory defaults.
	- 1. Press the "Restore defaults" button or press and hold the fysical User button: Enter during 5 seconds at power up.
	- 2. The board IP-address is set fixed to 192.168.0.199
	- 3. Gateway and DNS 1 are set to 192.168.0.1
	- 4. The MAC address is set to 00:04:A3:00:00:00
	- 5. The NetBIOS name is set to WEBRADIO
	- 6. Note: this will not affect the stored stream preset data.
- o Batch configuration of presets: to configure the preset data quickly.
	- 1. An online batch text file is used to readout and save the preset data.
	- 2. Each line of text represents one preset.
	- 3. Example batch URL: http://www.techdesign.be/projects/610/610\_preset\_01.txt
	- 4. To process, copy + paste the Example batch URL in the "stream test" field and click "Try"
	- 5. You can copy this batch text file and make your own version, then save this somewhere on any available weblocation. Then use this new URL to process your own batch.
	- 6. If you want to erase all preset data: type "zero-p/" (without the brackets) in the "stream test" field and click "Try"

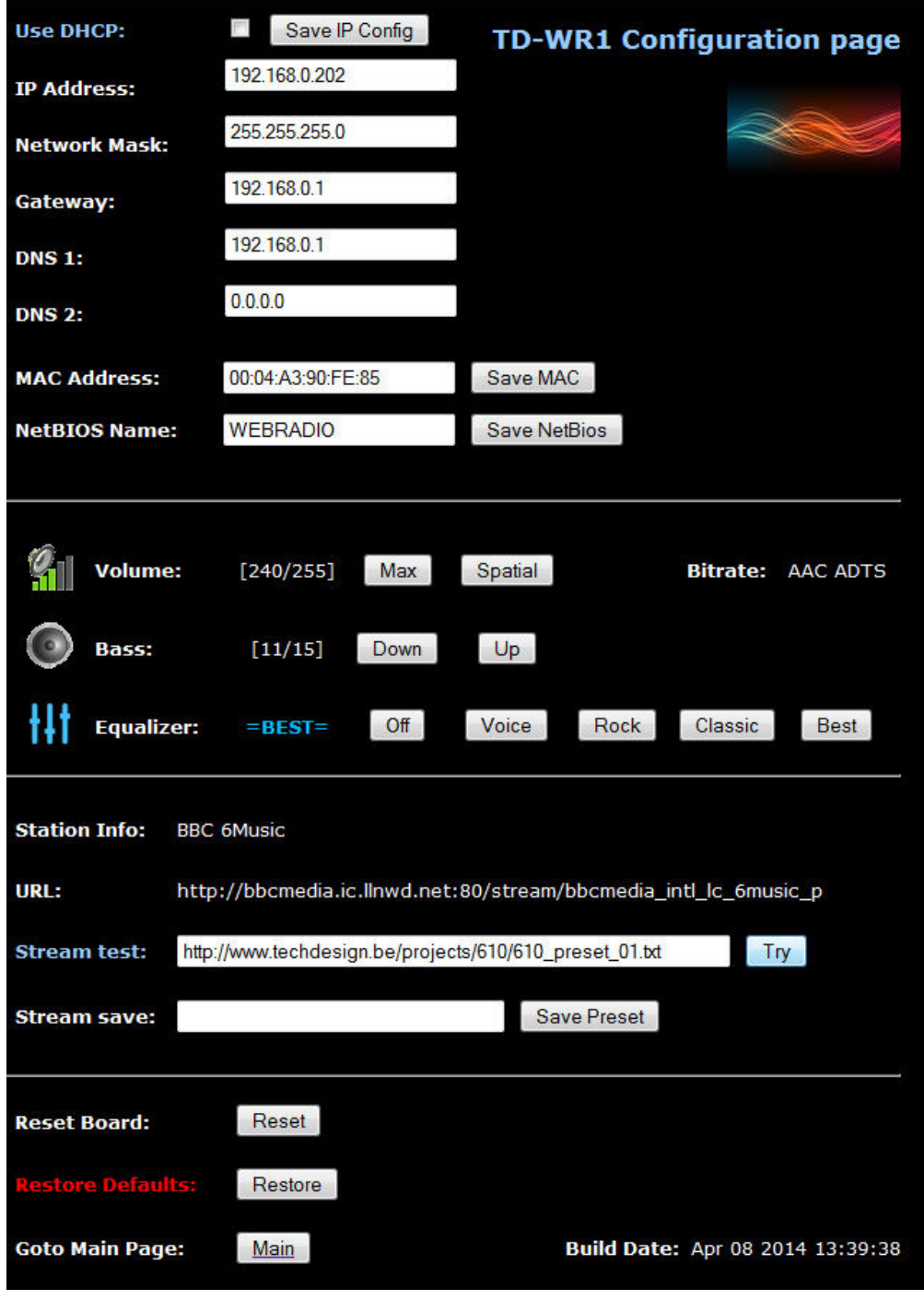

Fig. 4: Batch file URL example.

#### o Batch text file details:

- 1. For preset 7 the line looks like this:  $p7$  "Ambient" mp4.somafm.com: $80$ /  $*$  v-15 e=5 b=0
- 2.  $p7$  --> Preset number:  $p1$  up to  $p50$ .
- 3. "Ambient" --> Preset alias must be between brackets.
- 4. mp4.somafm.com:80/ --> Any standard URL or IP notation is allowed.
- 5.  $* v-15$  --> Volume attenuation from max. volume: v-0 up to v-255:
- v-15 is the default setting.
- 6.  $e=5$  --> Equalizer setting:  $\circ$  e=0: global setting is used o e=1: equalizer is OFF o e=2: VOICE o e=3: ROCK o e=4: CLASSIC o e=5: BEST 7.  $b=0$  --> Bass setting:  $b=0$  up to  $b=15$ , Equalizer must be OFF (e=1) to use Bass setting.

Note 1: the pc or tablet on which you run the interface needs to be in the same network as the WR1- AD module you connect to.

Note 2: station stream URL data can be found on numerous websites, f.e.

- Europe: http://www.listenlive.eu/index.html
- USA: http://www.usliveradio.com/
- Shoutcast: http://www.shoutcast.com/

## Mechanical Data:

Module Dimensions: 82,66 x 56,61 x 24 mm.

Weight: 38 grams.

4 mounting holes, diameter: 2,6 mm. Each at X 14,33 and Y 14,31 mm from each corner.

Fitting housing: Hammond Hand Held Instrument 1593L (black or blue.)

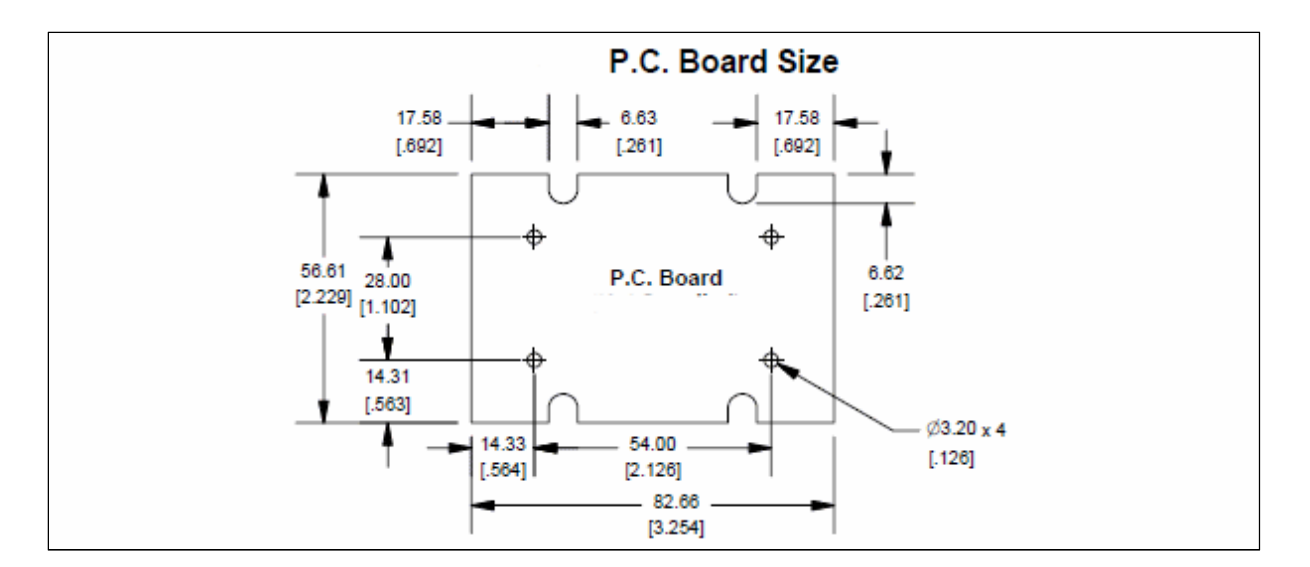

Fig. 5: Module PCB dimension details in mm and [inches]